# **CRÉER DES MOTS MÊLÉS**

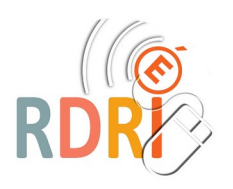

### **AVEC H5P, POUR LES PUBLIER DANS UN BLOG**

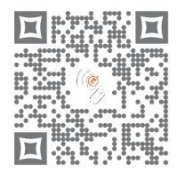

 **Ce tutoriel va t'aider à créer une activité de mots mêlés que tu pourras ensuite placer dans un article de blog.**

**Tu devrais ainsi avoir une activité de ce type :** 

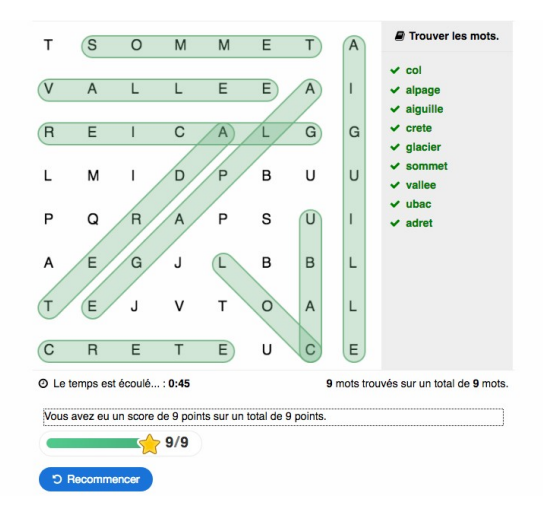

## **ÉTAPE 1 : AJOUTER UNE ACTIVITÉ**

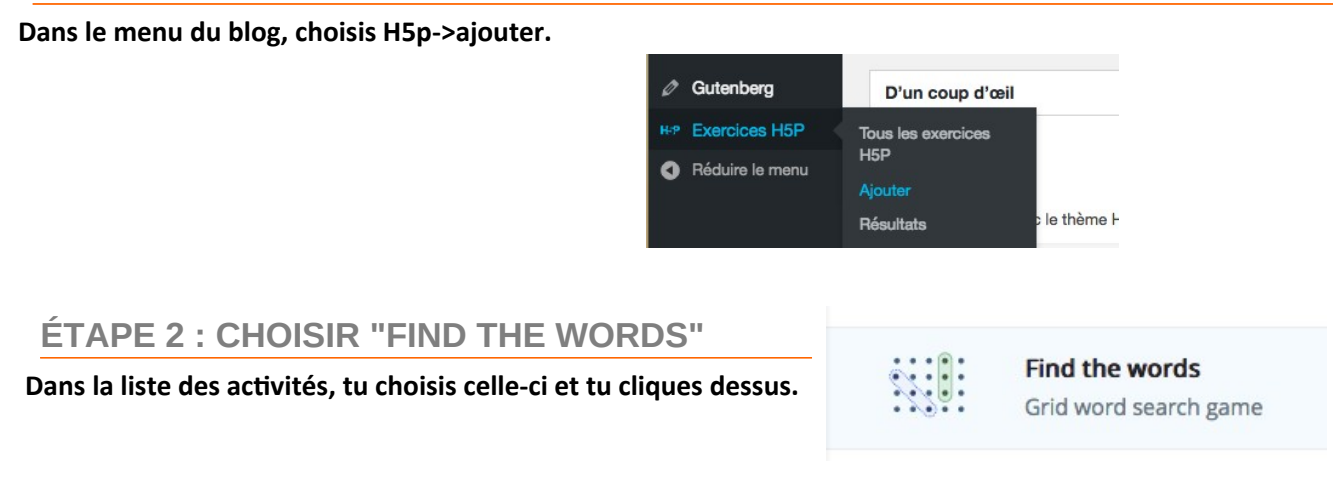

## **ÉTAPE 3 : ENTRER LE TITRE, LA CONSIGNE, LES MOTS À TROUVER**

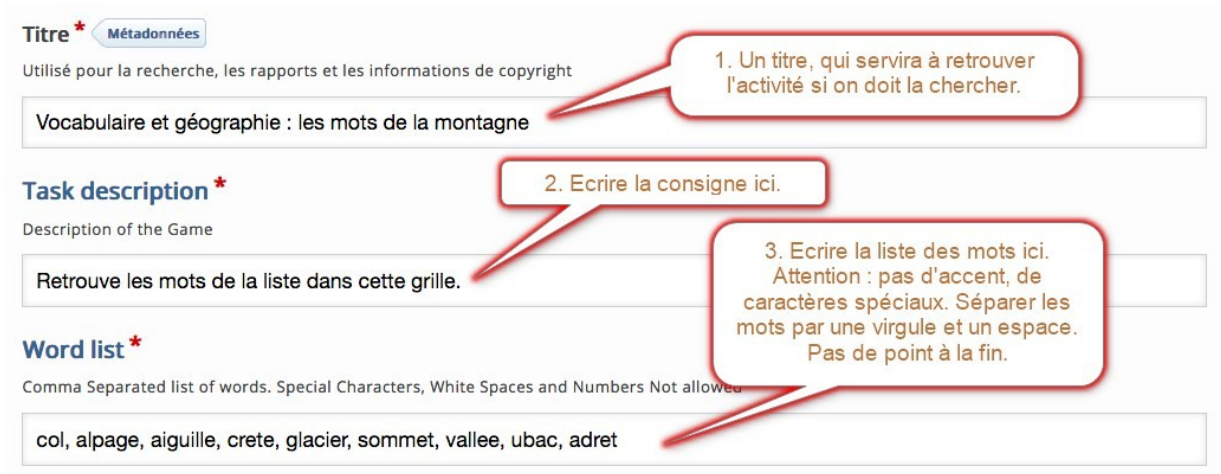

## **ÉTAPE 4 PARAMÉTRER LA GRILLE**

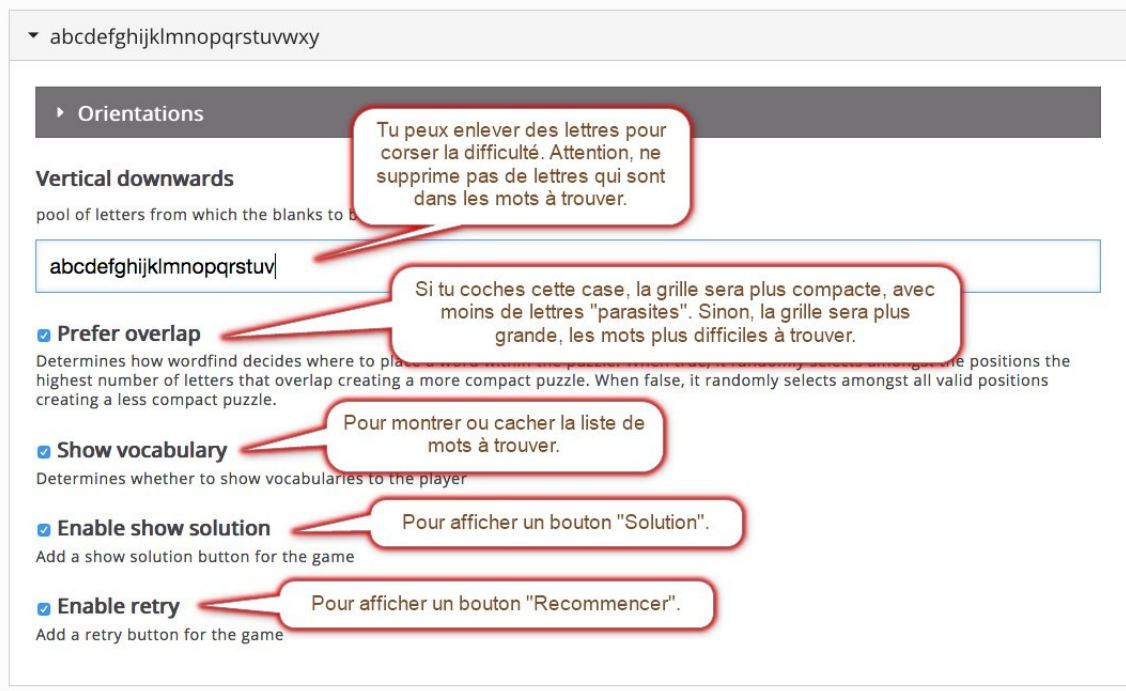

## **ÉTAPE 5 PARAMÉTRER L'ACTIVITÉ**

**Cette étape n'est pas obligatoire, mais ton activité sera mieux présentée, et en français...**

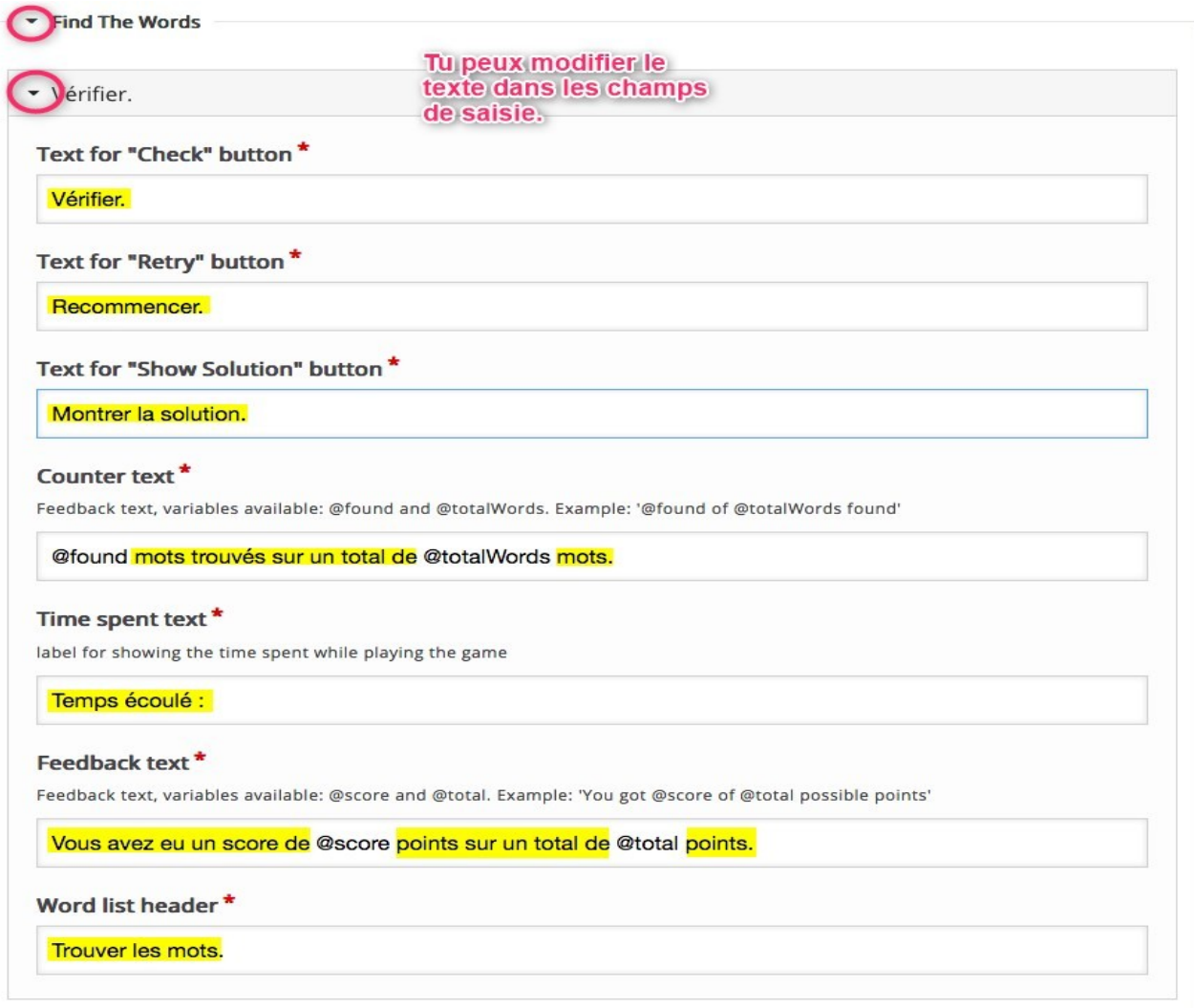

## **ÉTAPE 6 SAUVEGARDER TON TRAVAIL PUIS L'INSÉRER DANS UN ARTICLE**

#### **1. Tu cliques sur le bouton "Créer".**

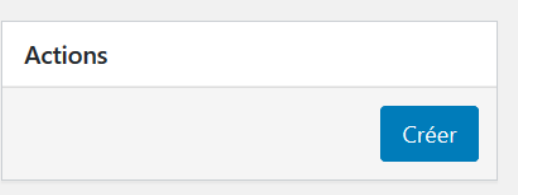

**Tu peux tester ton activité, et cliquer sur "modifier" si tu veux améliorer ton activité.**

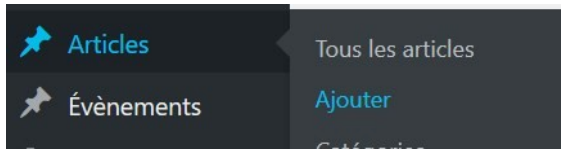

#### **2. Avant d'écrire un article, retiens bien le code. Tu peux faire un copier-coller.**

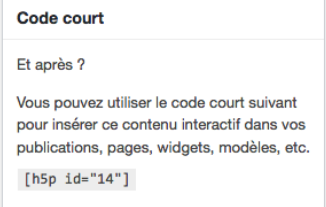

**3. Tu vas créer un article en allant dans le menu à gauche. 4. Tu écris un titre à ton article, puis tu colles le code dans un bloc de texte .**

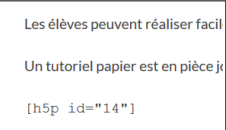

**Puis tu publies ton article, ou tu le soumets à publication.**